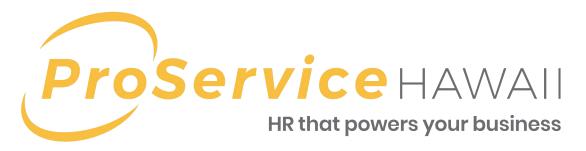

# Online Services Manager Guide

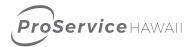

# **Contents**

| Online Client Services Summary                  | 3  |
|-------------------------------------------------|----|
| Accessing the Online Client Services Web Portal | 4  |
| Getting Around                                  | 5  |
| Icons and Actions                               | 6  |
| Home Page                                       | 7  |
| Employee Overview                               | 8  |
| Check Stub                                      | 9  |
| Payroll Inquiry                                 | 10 |
| Benefits Details                                | 11 |
| Paid Time Off                                   | 12 |
| W-2 Reprint                                     | 13 |
| Personal Information                            | 14 |
| Work Data Record                                | 15 |
| Direct Deposit                                  | 16 |
| Employee Event Log                              | 17 |
| Skills Data Record                              | 18 |
| H/R Actions                                     | 19 |
| Documents                                       | 21 |
| Code Maintenance                                | 22 |
| Web Reports – Payroll & Invoicing               | 23 |
| Web Reports – Employee Info                     | 24 |
| Self Service Reports                            | 25 |

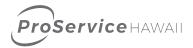

# **Online Client Services Summary**

ProService Hawaii features a Human Resources Management System (HRMS) that allows our clients to securely access their company's HR-related information from any internet accessible personal computer. The system provides to our clients:

- A direct link to view and edit employee information and status in real time.
   Manage HR functions such as address changes, certification tracking and events.
- Web Payroll Entry solution to securely and accurately submit hours worked.
- Simple integration with most other digital systems, including Time & Attendance solutions.
- View, print, and save company reports and documents including: payroll reports; health care benefit summaries; paid-time-off/sick leave/vacation tracking reports; employee census data.

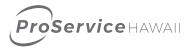

# **Accessing the Online Client Services Web Portal**

To access the website, go to: <a href="https://login.proservice.com/hrp/ClientLogin">https://login.proservice.com/hrp/ClientLogin</a> or go to <a href="https://www.proservice.com/">https://login.proservice.com/hrp/ClientLogin</a> or go to <a href="https://www.proservice.com/">https://login.proservice.com/hrp/ClientLogin</a> or go to <a href="https://www.proservice.com/">https://login.proservice.com/</a> and click on the CLIENT LOGIN link at the top right of the screen.

You should have been provided your login and password information. If you do not know your login information, contact your payroll specialist for assistance.

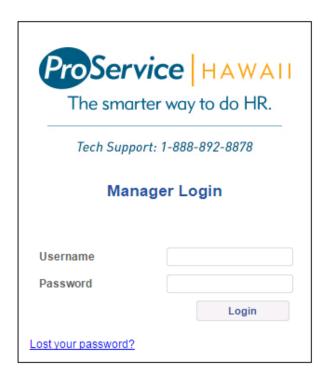

After the first login, you can change your password by going to Administration>Password Change.

| Change Password      |                | Strong Password Requirements  The username field cannot be empty. The new password field cannot be empty.                                                |  |
|----------------------|----------------|----------------------------------------------------------------------------------------------------|--|
| * Old Password       |                | Passwords must be at least 8 characters in length.     Passwords must not contain the username.     Passwords must contain at least 1 upper case letter. |  |
| New Password         |                | and at least 1 lower case letter.  Passwords must contain at least 1 number.                                                                             |  |
| Re-Type New Password | \$how progress | When all strong password requirements are met the input box background will turn green.  ^ Denotes a required field.                                     |  |

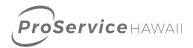

# **Getting Around**

Moving around the website is as simple as navigating your favorite website. Most of your choices are available from the menu navigation bar on the left side of the browser. You will select items by clicking on the menu item and then clicking on the submenu item below.

| Menu Item                            | Description                                                                                                    |
|--------------------------------------|----------------------------------------------------------------------------------------------------|
| Employee                             | From the <b>Employee Inquiry</b> section, managers can access information about their employees. This includes an Employee Overview, Check Stubs, PTO, a Benefits Summary and W-2 Reprints.                                  |
| Employee<br>Maintenance              | From the <b>Employee Maintenance</b> section, managers view and update information for an employee, including their address, Work Data records, Labor Allocations, Direct Deposit Accounts and Skills Records.               |
| H/R Actions                          | <b>H/R Actions</b> allows managers to update information in the system such as Job and Pay rate and Status.                                                                                                    |
| Documents                            | <b>Documents</b> is where documentation such as New Hire Packets, Benefits Summaries, Employee Management forms and client specific forms are stored and can be viewed and downloaded.                                       |
| Payroll Entry                        | <b>Payroll Entry</b> allows managers to enter time for payroll submission, upload timesheets or calculate pay using a Net Pay calculator.                                                                                    |
| Web Reports –<br>Payroll & Invoicing | <b>Web Reports – Payroll &amp; Invoicing</b> contains the Batch Inquiry and Invoice Summary web reports for payroll review. The web reports also allow for managers to drill further into the batch details from the screen. |
| Web Reports -<br>Employee Info       | <b>Web Reports - Payroll &amp; Invoicing</b> contains basic employee reports including Active Employee, Birthday, PTO and Census reports.                                                                                    |
| Self Service Reports                 | <b>Self Service Reports</b> contains several reporting sections where managers can enter prompts and generate data. This section includes Employee Info Reports, HR Reports, Benefits reports and Payroll Reports.           |
| Code Maintenance                     | <b>Code Maintenance</b> allows managers to add Departments, Projects, Divisions, Locations Events and Skills to the system for assignment to employees.                                                                      |

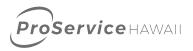

## **Icons and Actions**

No matter where you are in the system, you will be presented with similar icons for your convenience. These icons will launch processes specific to the pages that you are browsing in at the time.

| Icon                | Description                                                                                                    |
|---------------------|----------------------------------------------------------------------------------------------------|
| Go                  | The Go button will take you to a screen with search results based on the selection entered. Usually Go is used after entering an Employee Name into a search box.                                    |
| Continue            | The Continue button takes you to the next screen of the process.                                                                                                    |
| Edit OR             | The Edit button, sometimes displayed as a pencil, allows you to edit the information previously entered on the page.                                                                                 |
| SAVE Changes        | The Save changes button <u>must</u> be used to complete any additions or changes. If this button is not used before navigating away from a window, your changes will be lost.                        |
| New                 | The New button allows you to add a new record, such as a new direct deposit account or skill for an employee.                                                                                        |
| Open as Spreadsheet | Open Spreadsheet is used to save a web report as an Excel document.                                                                                                    |
| Print 🖶             | The Print button will print a report version of the screen that you a currently working in. This print will be directed to a printer connected to your PC.                                           |
| Help []             | The Help button will provide you contextual help for the process or screen that you are currently working in. Please be aware some of the help may include processes not activated for your company. |
| ×                   | A white X in a red box is a delete button. Clicking on this icon will delete the record on the line.                                                                                                 |

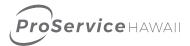

## **Home Page**

After logging in, the first page you encounter is the Home Page. From here you can access other areas of the system.

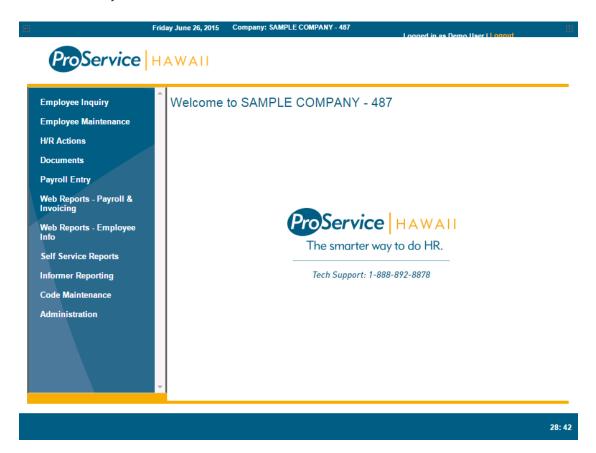

## Page features:

- Menu Navigation Bar (left side) This menu allows you to access different sections of the site.
- Timeout Clock (bottom right) The system will log you out after 30 minutes of inactivity. The clock counts down the remaining time until you are logged out. A warning will appear when 5 minutes remain on the clock. The clock will reset to 30 minutes with every action you complete including navigating to a new page or clicking on a button.
- Logout (top right) This button will log you out of the system and take you back to the login page.
- Support If you need support for the system, the email support button (top right) will open an email to our support team and the Tech Support number (center splash page) will allow you to reach a support rep.

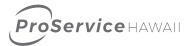

# **Employee Overview**

| Location:                              | Action:                                            | Paperwork required to |
|----------------------------------------|----------------------------------------------------|-----------------------|
| Employee Inquiry >Employee<br>Overview | Review employee demographic, employment & tax data | retain: None          |

#### **Process:**

- 1. Click on **Employee Inquiry Employee Overview** on the left of the screen.
- 2. Enter the employee's last name or number in the employee search box or leave blank and click Go to select from all employees.

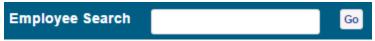

3. The employee information will display on the screen.

## DOE, JOHN

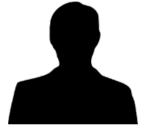

First Name JOHN Last Name DOE Middle Name S Soc-Sec-Num ###-##-9999

## Personal Details

 Birth Date
 04/01/1950

 Age
 65

 Smoker
 N

 Marital Status
 S

 Web User ID
 johndoe

| Emergency Contact | Resident Address |                       |
|-------------------|------------------|-----------------------|
| Contact Name      | Address Line 1   | 6600 KALANIANAOLE HWY |
| Contact Relation  | Address Line 2   | SUITE 303             |
| Contact Phone     | City             | HONOLULU              |
|                   | State            | HI                    |

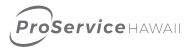

## **Check Stub**

| Location:                  | Action:              | Paperwork required to |
|----------------------------|----------------------|-----------------------|
| Employee Inquiry >Employee | Review and reprint   | retain: None          |
| Overview                   | employee check stubs | retain. None          |

#### **Process:**

- 1. Click on **Employee Inquiry Check Stub** on the left of the screen.
- 2. Enter the employee's last name or number in the employee search box or leave blank and click Go to select from all employees.

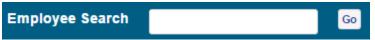

3. Select the year and check details will display for that year.

## History Year

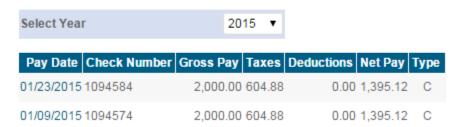

4. Clicking on the pay date will open the check detail screen and allow you to print the stub or details.

## Earnings Detail for Doe, John S 01/23/2015

| Description | Hours | Rate    | Amount   | Department | Location |
|-------------|-------|---------|----------|------------|----------|
| alary       | 80.00 | 25.0000 | 2,000.00 | SALES      | 1        |
|             |       |         |          |            |          |

## **Deductions Detail**

| Description     | Amount |
|-----------------|--------|
| 401k Standalone | 0.00   |
| Clt 401k Cu     | 0.00   |
| Clt 401k-roth   | 0.00   |
| Clt 401kroth Cu | 0.00   |

#### Taxes Detail

| Description             | Amount |
|-------------------------|--------|
| FEDERAL INCOME TAX      | 316.11 |
| FICA - MEDICARE         | 29.00  |
| FICA - OASDI            | 124.00 |
| HAWAII STATE INCOME TAY | 135 77 |

Reprint Check Stub Print Details

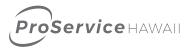

# **Payroll Inquiry**

| Location:                            | Action:                                        | Paperwork required to |
|--------------------------------------|------------------------------------------------|-----------------------|
| Employee Inquiry >Payroll<br>Inquiry | Review employee pay<br>history and YTD summary | retain: None          |

#### **Process:**

- 1. Click on **Employee Inquiry Payroll Inquiry** on the left of the screen.
- 2. Enter the employee's last name or number in the employee search box or leave blank and click Go to select from all employees.

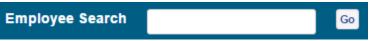

3. The pay history, compensation and YTD summary will display on screen.

## Pay History

| Effective Date | Pay Rate    | Change \$     | Change % |
|----------------|-------------|---------------|----------|
| 04/01/2013     | \$ 25.0000  | \$ 43,845.00  | 351.32%  |
| 04/23/2002     | \$ 520.0000 | \$            | %        |
| 03/31/2002     | \$ 240.0000 | S             | %        |
| 07/11/2001     | \$ 6.0000   | \$            | %        |
| 05/06/2001     | \$ 6.0000   | \$ -23,920.00 | -65.71%  |
| 04/01/2001     | \$ 17.5000  | \$ -5,200.00  | -12.50%  |
| 04/01/2000     | \$ 20.0000  | \$            | %        |
|                |             |               |          |

## Job History

| Effective Date    | Job                   |
|-------------------|-----------------------|
| 04/01/2000        | OUTSIDE SALES         |
|                   |                       |
| Componentian      |                       |
| Compensation      |                       |
| Current Pay Rate  | \$ 56,325.00 per year |
| Effective Date    | 04-01-2013            |
| Last Pay Date     | 01/23/2015            |
| Last Check #      | 1094584               |
| Last Check Amount | <b>\$</b> 1,395.12    |

## Year To Date Summary

| Select Year          | 2015 ▼      |
|----------------------|-------------|
| Gross Earnings       | \$ 6,000.00 |
| Gross Pay            | \$ 6,000.00 |
| Reg Wk-1             | \$ 2,000.00 |
| Salary-regular       | \$ 4,000.00 |
| Payroll Deductions   | \$ 0.00     |
| Federal Tax Withheld | \$ 948.33   |

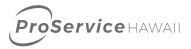

## **Benefits Details**

#### Location:

Employee Inquiry > Benefits Summary Employee Inquiry > 401K Summary Employee Inquiry > Flex Spending

#### Action:

Review employee benefit details

Paperwork required to retain: None

#### Process:

- 1. Click on **Employee Inquiry Benefits Summary** to access benefits information, **Employee Inquiry** 
  - **401K Summary** to access 401K information or **Employee Inquiry Flex Spending** to access FSA information.
- 2. Enter the employee's last name or number in the employee search box or leave blank and click Go to select from all employees.

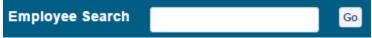

3. The information will display on the screen.

#### **Benefits:**

#### **Employee Benefits**

| Plan Name              | Coverage Level Pre Tax? | Coverage Start Date | Coverage End Date | <b>Employee Contribution</b> | Company Contribution | <b>Monthly Premium</b> |
|------------------------|-------------------------|---------------------|-------------------|------------------------------|----------------------|------------------------|
| HDS PREVENTIVE CARE    | SingleYes               | 12-01-2011          | None              | \$0.00                       | \$27.00              | \$27.00                |
| COMPMED - MED ONLY 010 | SingleYes               | 11-01-2011          | None              | \$0.00                       | \$156.00             | \$156.00               |

#### 401K Summary:

#### Retirement Summary

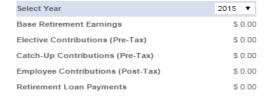

#### Flex Spending:

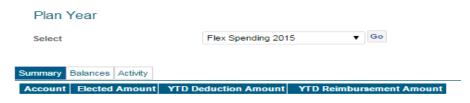

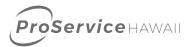

## **Paid Time Off**

| Location:                          | Action:                                           | Paperwork required to |
|------------------------------------|---------------------------------------------------|-----------------------|
| Employee Inquiry >Paid Time<br>Off | Review an employee's PTO balances and PTO history | retain: None          |

#### **Process:**

- 1. Click on **Employee Inquiry Payroll Inquiry** on the left of the screen.
- 2. Enter the employee's last name or number in the employee search box or leave blank and click Go to select from all employees.

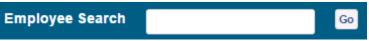

3. The PTO plans set up for the employee will display with their balances.

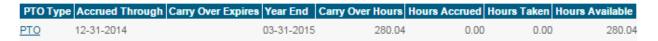

4. Clicking on the PTO Type will open details for that plan.

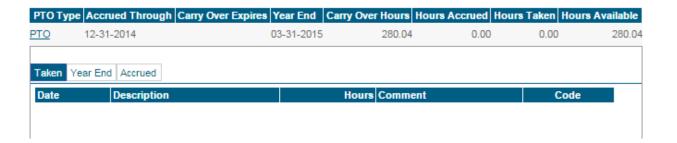

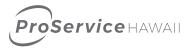

# W-2 Reprint

| Location:                     | Action:                   | Paperwork required to |
|-------------------------------|---------------------------|-----------------------|
| Employee Inquiry >W-2 Reprint | Reprint an Employee's W-2 | retain: None          |

#### **Process:**

- 1. Click on **Employee Inquiry W-2 Reprint** on the left of the screen.
- 2. Enter the employee's last name or number in the employee search box or leave blank and click Go to select from all employees.

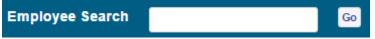

- 3. Select the year from the drop down menu. Any W-2's issued for an employee while with ProService will be available.
- 4. Clicking Go will open the W-2 in a PDF document. Your browser may ask you to save it to your computer prior to opening.

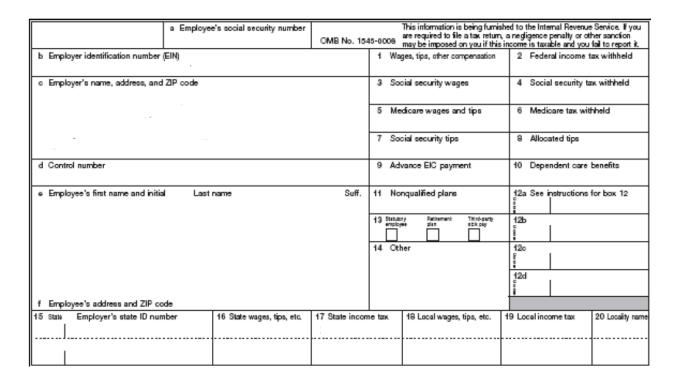

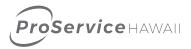

## **Personal Information**

#### Location:

Employee Maintenance>
Personal Information

#### Action:

Update employee address, personal details, name or emergency contact

## Paperwork required to retain:

Marriage certificate or legal document for name change

#### **Process:**

- 1. Click on **Employee Maintenance-Personal Information** on the left of the screen.
- 2. Enter the employee's last name or number in the employee search box or leave blank and click Go to select from all employees.

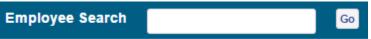

3. The employee personal data will display on the screen. Enter new or updated information into the fields you wish to update.

#### Contact Information Other Veteran 6600 KALANIANAOLE HWY Address Line 1 Veteran Status Vietnam SUITE 303 Address Line 2 Disabled 96825 Zip Code + 4 HONOLULU City Other Status Handicapped HI State Smoker HONOLULU County Blind 808/394-8878 Home Phone Nickname Mobile Phone Citizenship jordan@proservice.com **Email Address** School District # Probation Date

4. Click Save Changes

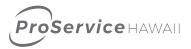

## **Work Data Record**

#### Location:

Employee Maintenance> Work
Data Record

#### Action:

Update employee 's work assignment or contact information

Paperwork required to retain: None

#### Process:

- 1. Click on **Employee Maintenance-Personal Information** on the left of the screen.
- 2. Enter the employee's last name or number in the employee search box or leave blank and click Go to select from all employees.

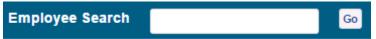

3. The employee work data will display on the screen. Enter new or updated information into the fields you wish to update.

Company: SAMPLE COMPANY - 487 | Employee: Doe, John S

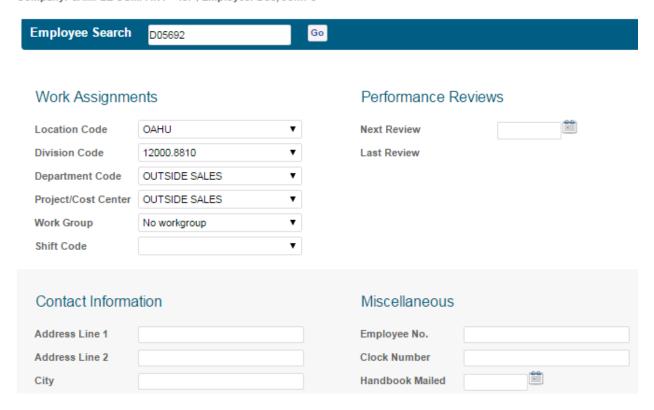

4. Click Save Changes

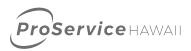

## **Direct Deposit**

Location:

Employee Maintenance> Direct
Deposit Auth

#### Action:

Add, update or delete an employee's direct deposit account

Paperwork required to retain: None

#### Process:

- 1. Click on **Employee Maintenance-Direct Deposit Auth** on the left of the screen.
- 2. Enter the employee's last name or number in the employee search box or leave blank and click Go to select from all employees.

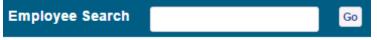

3. The employee's current account will display on the screen.

Note: Changes made in this form and any of its sub-forms will not be saved until the SAVE Changes button on this page is clicked

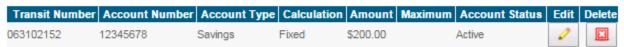

Drag and drop rows to reorder accounts

- a. To edit an existing account click on the pencil
- b. To delete an account click on the red X
- c. To add a new account, click on **New** and enter the information. Click **Add New Account** when finished.

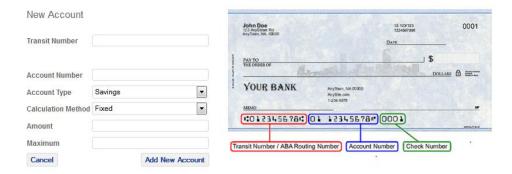

4. Click Save Changes

Note: All accounst will be placed in a pending status and will go through a prenote process with the bank to verify that the information entered is correct.

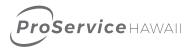

# **Employee Event Log**

| Location:                                   | Action: Track any events an employee              | Paperwork required to retain: |
|---------------------------------------------|---------------------------------------------------|-------------------------------|
| Employee Maintenance> Employee<br>Event Log | has attended such as training courses or seminars | None                          |

#### **Process:**

- 1. Click on **Employee Maintenance-Employee Event Log** on the left of the screen.
- 2. Enter the employee's last name or number in the employee search box or leave blank and click Go to select from all employees.

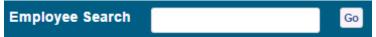

## **Employee Event Log**

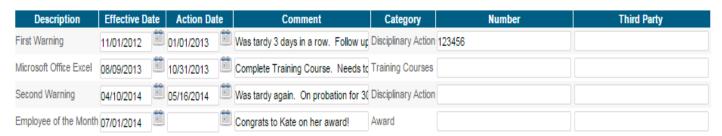

- 3. The employee's current events will display on the screen.
- 4. Click **New** to add an additional record. Select the description and enter in corresponding information.

Note: New Events can be added in the Code Maintenance section of the site. See the Code Maintenance section of this guide for further instruction.

5. Click Save Changes

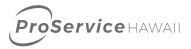

## **Skills Data Record**

Location:
Employee Maintenance> Skills
Data Record

Action:
Track any skills, certification and education for employees

Paperwork required to retain:
Proof of certification, if required

#### Process:

- 1. Click on **Employee Maintenance-Skills Data Record** on the left of the screen.
- 2. Enter the employee's last name or number in the employee search box or leave blank and click Go to select from all employees.

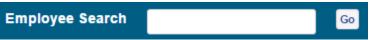

3. The employee's current events will display on the screen.

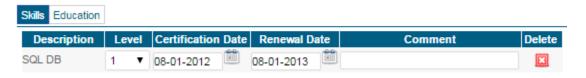

a. On the Skills tab, click **New** to add an additional skill or certification record. Select the description and enter in corresponding information.

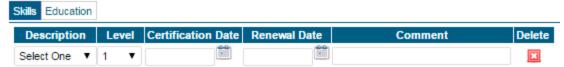

Note: New Skills can be added in the Code Maintenance section of the site. See the Code Maintenance section of this guide for further instruction.

b. On the Educations tab, click **New** to add an additional education record. Enter all information for the employee.

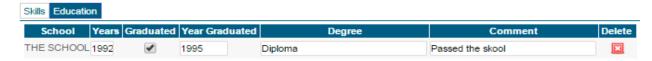

- 4. Click Save Changes
- **5.** Click the red delete X to delete a line.

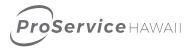

# H/R Actions

| Location:   | Action:        | Paperwork required to        |
|-------------|----------------|------------------------------|
| H/R Actions | Employee job & | retain: Any required         |
|             | pay            | paperwork for pay reductions |

#### **Process:**

- Click on **H/R Actions** on the left of the screen.
- 2. Select the area you would like to update for an employee. The options are: Job Change, **Pay Rate Change**
- 3. Enter the employee's last name or number in the employee search box or leave blank and click Go to select from all employees.

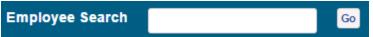

- 4. The employee's current events will display on the screen. Enter the new information. Below are samples of the screens for each type of H/R Actions
  - a. Job Change

Job Change Entry

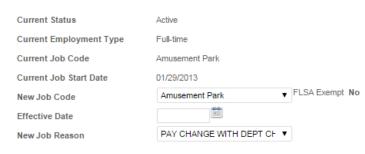

b. Pay Change

07/21/2003

8.3200 H

17.305.60

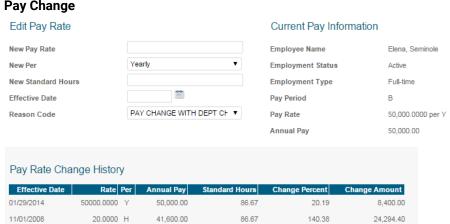

80.00

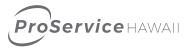

- 5. Click Continue.
- **6.** Review the information on the screen for accuracy. If you need to make a change, click **Edit.**
- 7. If everything is correct, click **Save Changes.**

NOTE: There may be an approval process on H/R Action changes. Your payroll processor may review the data prior to it being updated in the system. Contact your payroll processor for details on the H/R action process.

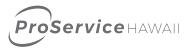

## **Documents**

| <b>Location:</b> Documents | Action: Access and download | Paperwork required to retain: None |
|----------------------------|-----------------------------|------------------------------------|
|                            | documents                   |                                    |

#### **Process:**

- 1. Click on **Documents** on the left of the screen.
- 2. The sub menu items contain a set of documents for your company. Click on one of the items to view the available documents.

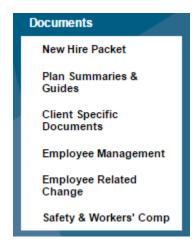

3. All documents in that section is display on screen. Click on a document name to open it.

## File Name

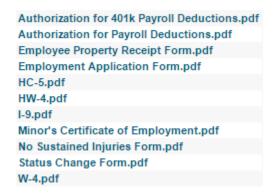

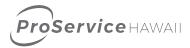

## **Code Maintenance**

| <b>Location:</b> Code Maintenance | Action: Add codes to the system. This includes department, project and skill codes | Paperwork required to retain: None |
|-----------------------------------|------------------------------------------------------------------------------------|------------------------------------|
|-----------------------------------|------------------------------------------------------------------------------------|------------------------------------|

#### **Process:**

- 1. Click on **Code Maintenance** on the left of the screen.
- 2. Select the type of code to add to the system.

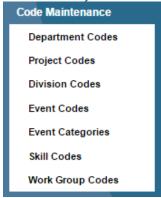

3. A list of current codes will display on the screen.

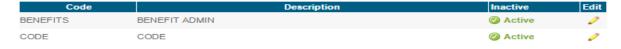

- 4. Click on the pencil to edit the details in the code or to mark it as inactive. Inactive codes are not available in drop down menus to assign to employees.
- 5. To add a new code, click **New Code**.
- 6. Enter the information in the box and click **Save Changes**. The code must be marked as active before it can be used.

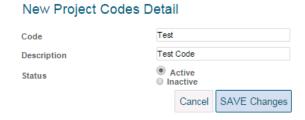

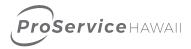

# Web Reports - Payroll & Invoicing

| Location: Web Report-Payroll & | Action: Review payroll batch details & invoice summaries | Paperwork required to retain: None |
|--------------------------------|----------------------------------------------------------|------------------------------------|
| Invoicing                      |                                                          |                                    |

#### **Process:**

- 1. Click on **Web Report-Payroll & Invoicing** on the left of the screen.
- 2. Select **Batch Inquiry** for payroll batch details or **Invoice Summary** for Invoice details.
  - a. Batch inquiry Display batch History. Click on the Batch Numner to drill further into payroll information.

| Batch Number | Pay Date   | Post Date  | Batch Type | Description      |
|--------------|------------|------------|------------|------------------|
| 20152        | 01-23-2015 | 02/10/2015 | R          | 01-23-15 Bi5-sat |
| 20151        | 01-09-2015 | 02/10/2015 | R          | 01-09-15 Bi5-sat |
| <u>20144</u> | 01-02-2015 | 02/10/2015 | R          | 12-26-14 Bi5-sat |

b. Invoice Summary displays invoice totals. Click on Batch No. to drill further into the invoice information.

| Invoices | Date       | Batch No | Batch Description | Amount    | Balance   |
|----------|------------|----------|-------------------|-----------|-----------|
| 327464   | 01/23/2015 | 20152    | 01-23-15 BI5-SAT  | 20,798.81 | 20,798.81 |
| 327463   | 01/09/2015 | 20151    | 01-09-15 BI5-SAT  | 20,798.81 | 20,798.81 |
| 327462   | 01/02/2015 | 20144    | 12-26-14 BI5-SAT  | 20,939.37 | 20,939.37 |
| 327461   | 12/12/2014 | 20143    | 12-12-14 BI5-SAT  | 20,581.80 | 20,581.80 |
| 327460   | 10/31/2014 | 20142    |                   | 3,195.02  | 3,195.02  |

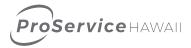

# Web Reports - Employee Info

| Location:                | Action:                     | Paperwork required to |
|--------------------------|-----------------------------|-----------------------|
| Web Report-Employee Info | Review Employee Information | retain: None          |

#### Process:

- 1. Click on **Web Report-Employee Info** on the left of the screen.
- 2. Select the report you would like to run from the available sub menu items.

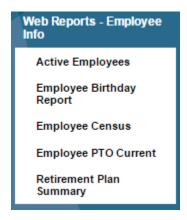

3. The report will display on the screen. Use the buttons on the bottom of the page to advance to next or previous pages. Click the **Open Spreadsheet** button on view the data in an Excel document. Click **Print Report** to print the results to your local printer.

| Employee<br>ID | Employee Name            | Address                         | City      | StateZi | p Phone           |   |
|----------------|--------------------------|---------------------------------|-----------|---------|-------------------|---|
| D43732         | Alapai, Testc L          | 12345 Electric Ave.             | Kaneohe   | HI 96   | 6744              | - |
| B42314         | Alapao, Testna L         | Test                            | Hanamaulu | HI 96   | 6766              |   |
| D05692         | Doe, John S              | 6600 Kalanianaole Hwy Suite 303 | Honolulu  | HI 96   | 808/394-8878      | 8 |
| J14962         | Elena, Seminole          | 1100 Kokonut Lane               | Honolulu  | HI 96   | 808/555-555       | 5 |
| E05693         | Hookano, Kate S          | 401 Ena Ave.                    | Honolulu  | HI 96   | 808/394-8878      | 8 |
| Y27671         | Jefferson, Donald        | 100 Kalaniki Street             | Waipahu   | HI 96   | 6797 808/555-4444 | 4 |
| 109417         | Kaniele, Marci           | 1234 Aloha Lane                 | Honolulu  | HI 96   | 808/394-8878      | 8 |
| <u>Z27672</u>  | Kawakami, Stephanie<br>C | 1548 Wahinani Street            | Wahiawa   | HI 96   | 3786 808/555-4444 | 4 |
| F05694         | Kealoha, Kimo S          | 1234 Aloha Lane                 | Honolulu  | HI 96   | 808/394-8878      | 8 |
| <u>114961</u>  | Keoni, Pilipo            | 321 Lunalilo Home Road          | Honolulu  | HI 96   | 808-123-456       | 7 |
| 142081         | Meyers, Testa M          | 3076-a Akala Drive              | Kihei     | HI 96   | 6753              |   |
| A43729         | Meyers, Testb M          | 3076-a Akala Drive              | Honolulu  | HI 96   | 6825              |   |

Showing 1 to 12 of 16 entries

Print 🚔 | Open as Spreadsheet

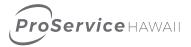

# **Self Service Reports**

Location:

Self Service Reports Action:

Run various reports with prompts and access reports generated by

ProService

Paperwork required to retain: None

#### **Process:**

- 1. Click on **Self Service Reports** on the left of the screen.
- 2. The **Report Status** sub menu contains the reports you have previously run. It is also where reports are available to view once they have been submitted. Clicking on the title of the report opens the report.
- 3. The **Report Library** is where reports generated by the ProService team are published for review.
- 4. The additional sub menu each contains a set of related reports. Clicking on the sub menu will display the report list.
- 5. To run a report, click on the name of the report.
- 6. Select the prompt values for the report you would like to run. Prompts can be date driven, can give you different report outputs such as PDF or Excel, and may allow for sorting.
- 7. Click **Save Changes.**
- 8. You will be taken to the report status screen where your report is being generated. The Mug in the status column will be flashing a P while your reporting is running. Once complete it will have a C on the mug.
- 9. Click on the report name to view the results. Your browser may ask you to save it to your local computer.

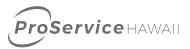

# **ProReporting**

## Location:

**ProReporting** 

#### Action:

Run various reports with prompts and perform analytics on data

Paperwork required to retain: None

ProReporting, ProService Hawaii's reporting platform, can be accessed by selecting the ProReporting menu item from the ProService HRP Manager Portal. Once the menu item is selected, all available reports will display on the right portion of the screen.

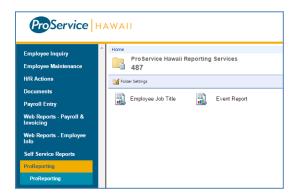

To view reports in a list format instead of icons, click on the Details View button on the top right of the screen. To search for a report, enter any report keywords into the search box and hit enter or click on the magnifying glass. This will narrow the report list.

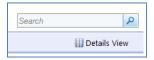

To run a report, click on the report name. The report will launch.

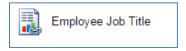

Reports may have the option to filter by parameters or group by cost centers. Select the options you will on the report and click the View Report button.

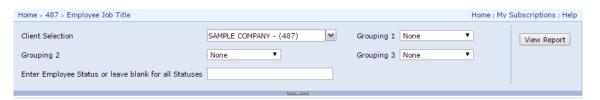

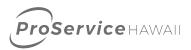

The report results will display on screen. If the report contains data on multiple pages, the arrow buttons can advance to the next screen.

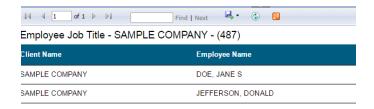

Reports can be exported into multiple formats, including PDF, Excel and CSV. To save the report, click on the disk image and select the desired format.

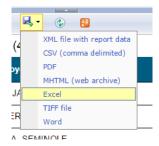

Reports can be schedules to email on a regular basis. To schedule a report, instead of clicking on the report name, click on the arrow next to the report, and click Subscribe.

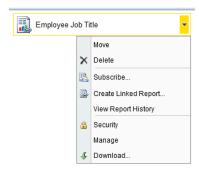

The subscription window will open and allow for schedule frequency and report recipient to be set.

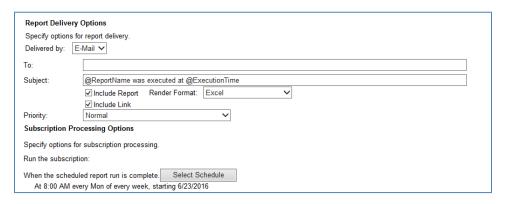